# **OpenVPN Guide**

**www.gochaichai.com**

 **2017.7.25**

# **Install the Client Configuration**

Now, we'll discuss how to install a client VPN profile on Windows, OS X, iOS, and Android. None of these client instructions are dependent on one another, so feel free to skip to whichever is applicable to you.

The OpenVPN connection will be called whatever you named the . ovpn file. In our example, this means that the connection will be called client1.ovpn for the first client file we generated.

## **Windows**

#### **Installing**

The OpenVPN client application for Windows can be found on [OpenVPN's Downloads page.](https://openvpn.net/index.php/open-source/downloads.html) Choose the appropriate installer version for your version of Windows.

Note OpenVPN needs administrative privileges to install.

```
After installing OpenVPN, copy the .ovpn file to:
```

```
C:\Program Files\OpenVPN\config
```
When you launch OpenVPN, it will automatically see the profile and makes it available.

OpenVPN must be run as an administrator each time it's used, even by administrative accounts. To do this without having to right-click and select **Run as administrator** every time you use the VPN, you can preset this, but this must be done from an administrative account. This also means that standard users will need to enter the administrator's password to use OpenVPN. On the other hand, standard users can't properly connect to the server unless the OpenVPN application on the client has admin rights, so the elevated privileges are necessary.

To set the OpenVPN application to always run as an administrator, right-click on its shortcut icon and go to **Properties**. At the bottom of the **Compatibility** tab, click the button to **Change settings for all users**. In the new window, check **Run this program as an administrator**.

#### **Connecting**

Each time you launch the OpenVPN GUI, Windows will ask if you want to allow the program to make changes to your computer. Click **Yes**. Launching the OpenVPN client application only puts the applet in the system tray so that the VPN can be connected and disconnected as needed; it does not actually make the VPN connection.

Once OpenVPN is started, initiate a connection by going into the system tray applet and rightclicking on the OpenVPN applet icon. This opens the context menu. Select **client1** at the top of the menu (that's our client1.ovpn profile) and choose **Connect**.

A status window will open showing the log output while the connection is established, and a message will show once the client is connected.

Disconnect from the VPN the same way: Go into the system tray applet, right-click the OpenVPN applet icon, select the client profile and click **Disconnect**.

# **OS X**

#### **Installing**

[Tunnelblick](https://tunnelblick.net/) is a free, open source OpenVPN client for Mac OS X. You can download the latest disk image from the [Tunnelblick Downloads page.](https://tunnelblick.net/downloads.html) Double-click the downloaded .dmg file and follow the prompts to install.

Towards the end of the installation process, Tunnelblick will ask if you have any configuration files. It can be easier to answer **No** and let Tunnelblick finish. Open a Finder window and double-click client1.ovpn. Tunnelblick will install the client profile. Administrative privileges are required.

#### **Connecting**

Launch Tunnelblick by double-clicking Tunnelblick in the **Applications** folder. Once Tunnelblick has been launched, there will be a Tunnelblick icon in the menu bar at the top right of the screen for controlling connections. Click on the icon, and then the **Connect** menu item to initiate the VPN connection. Select the **client1** connection.

## **Linux**

#### **Installing**

If you are using Linux, there are a variety of tools that you can use depending on your distribution. Your desktop environment or window manager might also include connection utilities.

The most universal way of connecting, however, is to just use the OpenVPN software.

On Ubuntu or Debian, you can install it just as you did on the server by typing:

- sudo apt-get update
- sudo apt-get install openvpn

On CentOS you can enable the EPEL repositories and then install it by typing:

- sudo yum install epel-release
- sudo yum install openvpn

#### **Configuring**

Check to see if your distribution includes a /etc/openvpn/update-resolv-conf script:

ls /etc/openvpn

```
Output
update-resolve-conf
```
Next, edit the OpenVPN client configuration file you transfered:

nano client1.ovpn

Uncomment the three lines we placed in to adjust the DNS settings if you were able to find an update-resolv-conf file:

```
client1.ovpn
script-security 2
up /etc/openvpn/update-resolv-conf
down /etc/openvpn/update-resolv-conf
```
If you are using CentOS, change the group from nogroup to nobody to match the distribution's available groups:

client1.ovpn

group nobody

Save and close the file.

Now, you can connect to the VPN by just pointing the openvpn command to the client configuration file:

sudo openvpn --config client1.ovpn

This should connect you to your server.

# **iOS**

#### **Installing**

**File Sharing** 

From the iTunes App Store, search for and install [OpenVPN Connect,](https://itunes.apple.com/us/app/id590379981) the official iOS OpenVPN client application. To transfer your iOS client configuration onto the device, connect it directly to a computer.

Completing the transfer with iTunes will be outlined here. Open iTunes on the computer and click on **iPhone** > **apps**. Scroll down to the bottom to the **File Sharing** section and click the OpenVPN app. The blank window to the right, **OpenVPN Documents**, is for sharing files. Drag the .ovpn file to the OpenVPN Documents window.

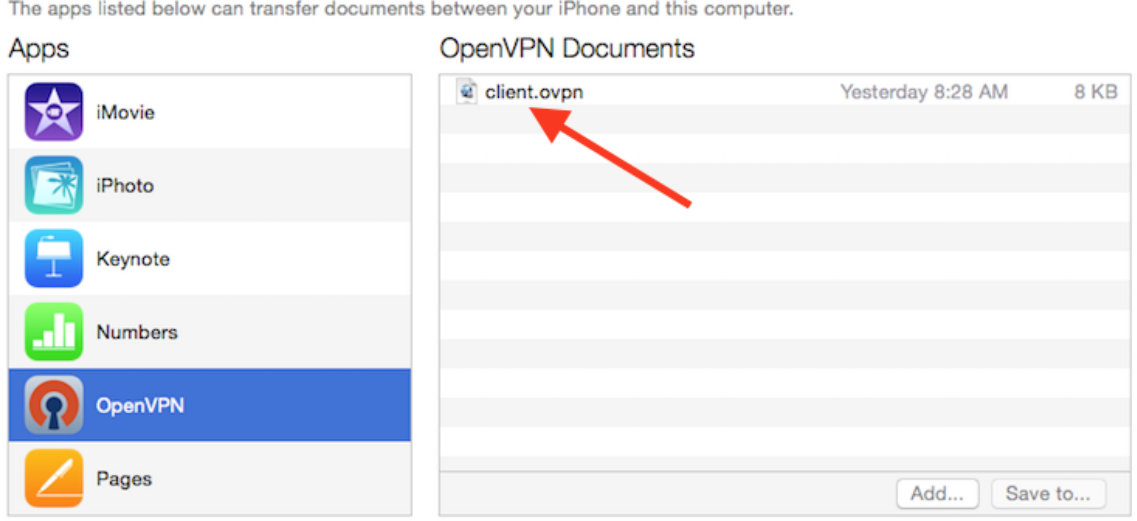

Now launch the OpenVPN app on the iPhone. There will be a notification that a new profile is ready to import. Tap the green plus sign to import it.

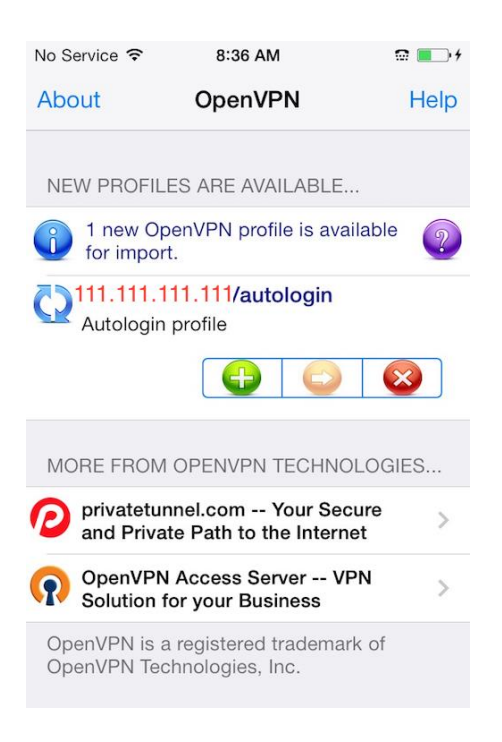

#### **Connecting**

OpenVPN is now ready to use with the new profile. Start the connection by sliding the **Connect** button to the **On** position. Disconnect by sliding the same button to **Off**.

Note

The VPN switch under **Settings** cannot be used to connect to the VPN. If you try, you will receive a notice to only connect using the OpenVPN app.

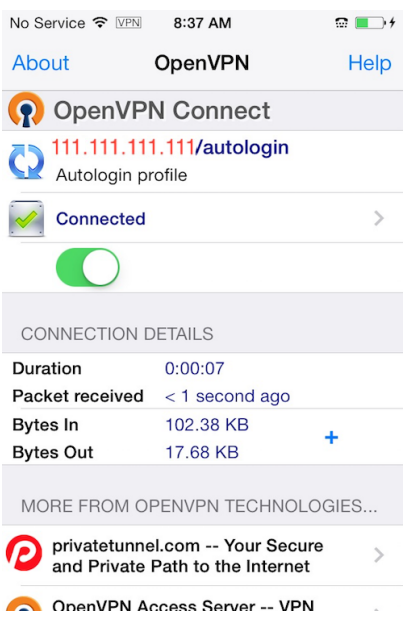

# **Android**

#### **Installing**

Open the Google Play Store. Search for and install [Android OpenVPN Connect,](https://play.google.com/store/apps/details?id=net.openvpn.openvpn) the official Android OpenVPN client application.

The .ovpn profile can be transferred by connecting the Android device to your computer by USB and copying the file over. Alternatively, if you have an SD card reader, you can remove the device's SD card, copy the profile onto it and then insert the card back into the Android device.

Start the OpenVPN app and tap the menu to import the profile.

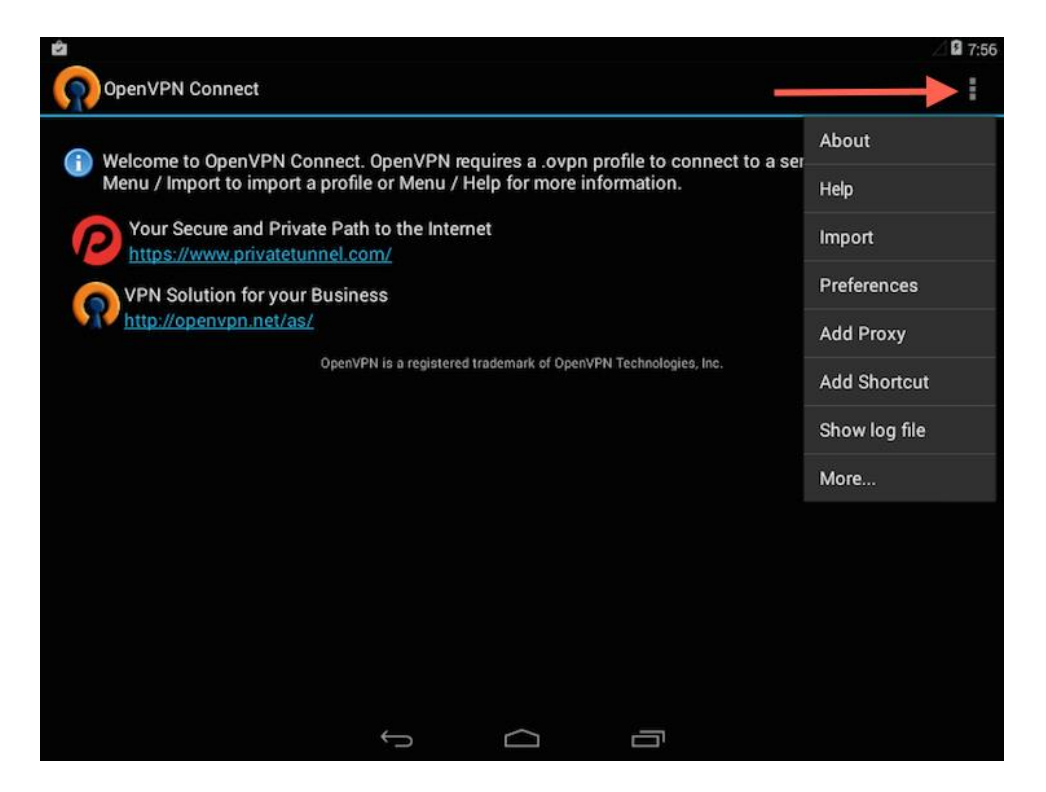

Then navigate to the location of the saved profile (the screenshot uses /sdcard/Download/) and select the file. The app will make a note that the profile was imported.

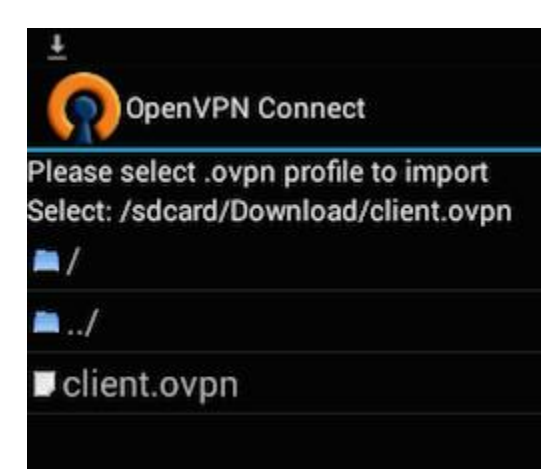

#### **Connecting**

To connect, simply tap the **Connect** button. You'll be asked if you trust the OpenVPN application. Choose **OK** to initiate the connection. To disconnect from the VPN, go back to the OpenVPN app and choose **Disconnect**.

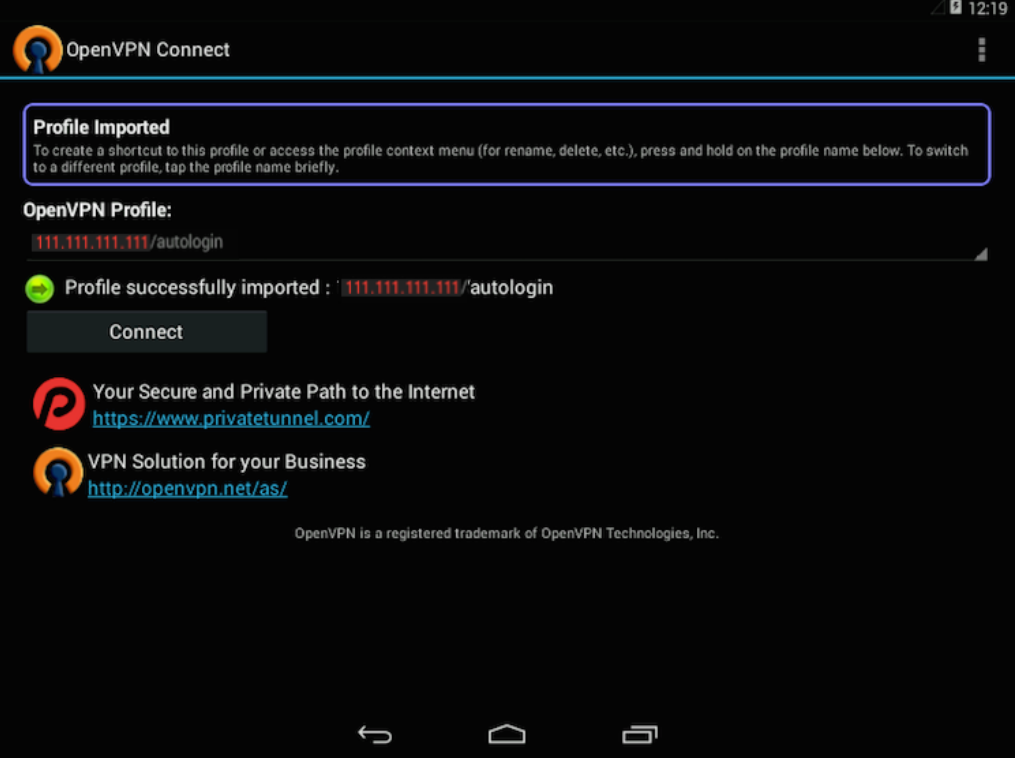